IBM

# IBM 系统 - iSeries 安全服务工具用户标识和密码

版本 5 发行版 4

IBM

# IBM 系统 - iSeries 安全服务工具用户标识和密码

版本 5 发行版 4

## 注 -

在使用本资料及其支持的产品之前, 请务必阅读第29页的『声明』中的信息。

#### **Z 4 f(2006 j 2 B)**

本版本适用于 IBM i5/OS V5.4.0 (产品号 5722-SS1)及所有后续发行版和修订版, 直到在新版本中另有声明为止。本版 本不能在所有精简指令集计算机(RISC)机型上运行, 也不能在 CISC 机型上运行。

**© Copyright International Business Machines Corporation 2003, 2006. All rights reserved.**

# **目录**

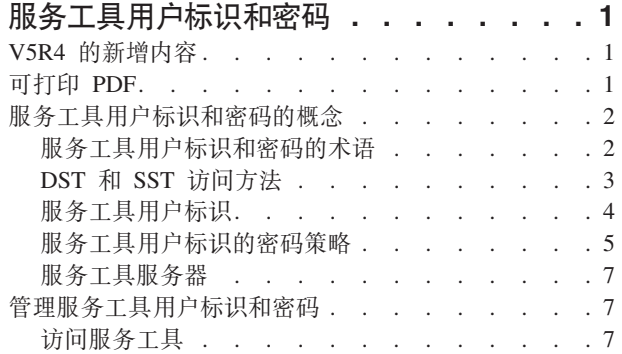

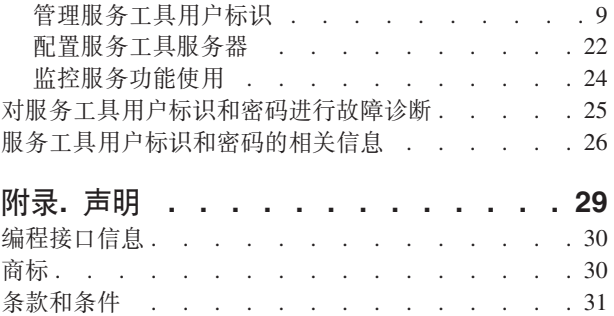

## <span id="page-6-0"></span>**~q\$\_C'j6M\k**

1 服务工具用于配置、管理和维护 IBM® @server iSeries™ 270 或 8*xx* 型号或逻辑分区。如果您想管理除 8xx 型号以外的服务器上的逻辑分区, 则必须使用硬件管理控制台(HMC)。

可以从专用服务工具(DST)或系统服务工具(SST)访问服务工具。在以下情况需要服务工具用户标识: 访 问 DST 和 SST, 以及使用"iSeries 导航器"功能进行逻辑分区 (LPAR)管理和磁盘单元管理。

服务工具用户标识曾称作 DST 用户概要文件、DST 用户标识、服务工具用户概要文件或这些名称的变化形式。 在本主题集内, 使用服务工具用户标识这一术语。

## **V5R4** 的新增内容

| 对于 V5R4, 您可以使用新的称为"接管控制台"的服务工具用户特权, 它允许操作控制台从其他控制台设备获取 | 控制权。

| 有关更多信息,请参阅接管或恢复操作控制台连接。

## **gNi4BvZ]r|DZ]**

为了帮助您查看在何处进行了技术更改, 此信息使用:

- > 图像, 以标记新增信息或已更改信息的起始位置。
- « 图像, 以标记新增信息或已更改信息的结束位置。

要查找有关本发行版中的新增内容或更改内容的其他信息、请参阅用户备忘录。

## **Ir! PDF**

可以使用此项来查看和打印此信息的 PDF。

要查看或下载此文档的 PDF 版本, 请选择《服务工具用户标识和密码》(405 KB)。

可以查看或下载相关主题《操作控制台》(1105 KB)。本主题 PDF 包含有关操作控制台的规划、设置、管理 和故障诊断的信息。

## **其他信息**

您还可以查看或打印以下任何一个手册或主题:

- 《保护 iSeries 的技巧和工具》 $\bullet$  (1420 KB)
- iSeries Service Functions (1780 KB)
- iSeries Security Reference (4260 KB)

## <span id="page-7-0"></span>**保存 PDF 文件**

要将 PDF 保存在您的工作站以便查看或打印:

- 1. 在浏览器中右键单击 PDF (右键单击上面的链接)。
- | 2. 单击以本地方式保存 PDF 的选项。
	- 3. 浏览至想要在其中保存该 PDF 的目录。
	- 4. 单击保存。

## **BX Adobe Reader**

| 您需要在系统上安装 Adobe Reader 以查看或打印这些 PDF。您可以从 [Adobe Web](http://www.adobe.com/products/acrobat/readstep.html) 站点

(www.adobe.com/products/acrobat/readstep.html) 下载免费副本。 |

## $\,$  服务工具用户标识和密码的概念

这些概念提供服务工具用户标识和密码入门所需的基本信息。

## **~q\$\_C'j6M\kDuo**

以下定义将有助于您理解服务工具用户标识和密码的信息。

#### **}]S\j<(Data Encryption Standard,DES)**

一种可逆加密算法。DES 使用两部分信息、即要加密的数据以及用来加密数据的密钥。如果给 DES 提 供加密后的数据和加密密钥、就可以解密数据并获得原始数据。

#### **(C~q\$\_(dedicated service tools,DST)**

专用服务工具(DST)是只能从控制台使用的一些服务功能、在操作系统可用和不可用的时候都可运 行。

#### **1!\k(default password)**

该密码与服务工具用户标识相同。例如, IBM 提供的 QSECOFR 服务工具用户标识在交付时具有缺省 密码 QSECOFR.

#### **{CD\k(disabled password)**

已标记为不能用它注册的密码、原因是已用它进行了太多的无效注册尝试。不能使用禁用的密码注 册.

#### **=ZD\k(expired password)**

在 180 天或更长的时间内没有更改过的密码。仍然可以使用到期的密码注册,但在注册时必须更改该 密码。

#### **&\X((functional privileges)**

授予或撤销对个别服务工具功能的访问权的能力。

### **i5/OS™ C'E\*D~(i5/OS user profiles)** |

使用"创建用户概要文件" (CRTUSRPRF) 控制语言 (CL) 命令或"iSeries 导航器"创建的且用于注册到 操作系统的用户概要文件。

#### **Qx((locked)**

用于控制对某些功能进行程序化更改的机制。如果某个功能"已锁定",则不能通过正常的用户界面更 改它。必须将之解锁才能加以更改。

#### <span id="page-8-0"></span>**\k6p(password levels)**

在 DST 内, 可设置密码级别。密码级别指定存储密码时是使用"数据加密标准"(DES)加密还是"安全 散列算法"(SHA)加密。缺省级别是 DES。

#### **2+"Pc((Secure Hash Algorithm,SHA)**

一种加密方法、这种方法采用在数学上不可能逆向的方式来对数据加密。不同的数据有可能生成相同 的散列值, 但却无法根据散列值来确定原始数据。

#### **~q&\(service functions)**

服务功能是服务工具内的特定能力。服务功能通常用于问题分析和问题解决、通常是在 IBM 支持人员 的帮助之下进行。服务功能的示例包括许可内码跟踪、许可内码记录以及显示、改变和转储功能。

#### **~q\$\_(service tools)**

用于配置、管理和维护服务器重要操作部分的功能。服务工具允许执行如下任务: 配置逻辑分区、管 理磁盘单元和对问题进行故障诊断。通过专用服务工具(DST)、系统服务工具(SST)和其它与服 务有关的 CL 命令,可访问服务工具。错误使用服务工具可能损坏服务器。

#### **~q\$\_h8j6(service tools device IDs)**

配合 LAN 控制台使用以控制对系统的访问。

#### **~q\$\_~qw(service tools server)**

服务工具服务器允许您使用 PC 来借助 TCP/IP 执行服务工具功能。

#### **~q\$\_C'j6(service tools user IDs)**

访问 DST、SST、"iSeries 导航器"(用于逻辑分区和磁盘单元管理)和"操作控制台"所需的用户标识。 服务工具用户标识是通过 DST 或 SST 创建的, 且独立于用户概要文件。

#### **53~q\$\_(system service tools,SST)**

系统服务工具(SST)允许您从操作系统访问服务功能。服务工具是使用 STRSST (启动 SST) CL 命 令来访问的。

## **DST** 和 SST 访问方法

专用服务工具(DST)和系统服务工具(SST)都用于访问服务工具和服务功能。在已启动"许可内码"的情况 下、即使尚未装入 i5/OS, 也可以使用 DST。SST 在操作系统下可用。

| 服务工具用于执行下列操作:

注: 此列表未包括所有内容,但是提供了服务工具所提供功能的概述。

- 诊断服务器问题
- 给服务器添加硬件资源
- 管理磁盘单元
- 管理逻辑分区 (LPAR) 活动, 包括内存的活动
- 查看"许可内码"和产品活动记录
- 跟踪"许可内码"
- 执行主存储器转储
- 管理系统安全性
- 管理其他服务工具用户标识
- | 接管控制台: 允许操作控制台从其他控制台设备获取控制权的服务工具用户特权。

下表概述 DST 和 SST 之间在访问方法上的基本差异。

<span id="page-9-0"></span>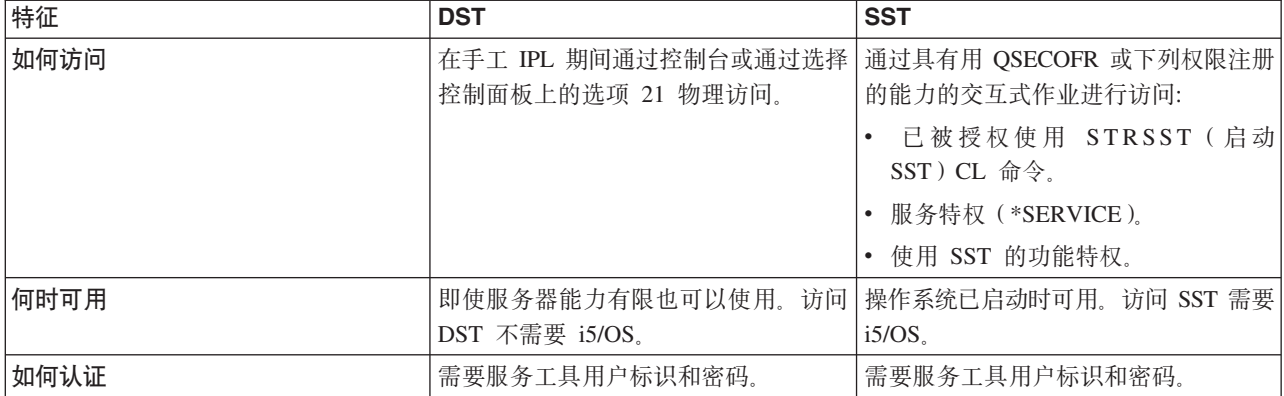

### 相关信息

接管或恢复操作控制台连接

## 服务工具用户标识

服务工具用户标识是通过专用服务工具(DST)、系统服务工具(SST)、"iSeries 导航器"(用于逻辑分区和磁 盘单元管理)和"操作控制台"访问服务功能所需的用户标识。服务工具用户标识是通过 DST 或 SST 创建的、 且独立于用户概要文件。

IBM 提供下列服务工具用户标识:

- QSECOFR
- QSRV
- $\cdot$  22222222
- $\cdot$  11111111

用于服务工具用户标识 OSECOFR、OSRV 和 22222222 的密码作为到期密码交付。所有服务工具密码以大写 形式交付。

1 最多可创建 100 个服务工具用户标识 (包括 IBM 提供的四个用户标识)。对 IBM 提供的服务工具用户标识 Ⅰ 授予特定权限。IBM 提供的服务工具用户标识 11111111 在升级"操作控制台"时非常有用。

注: IBM 交付服务器时、预设了一个 OSECOFR i5/OS 用户概要文件和 OSECOFR 服务工具用户标识。这两 项不相同。它们位于不同的位置且用于访问不同的功能。QSECOFR 服务工具用户标识的密码可不同于 OSECOFR 用户概要文件的密码。服务工具用户标识的密码策略与 i5/OS 用户概要文件的密码策略不同。

创建附加的服务工具用户标识允许安全管理员管理和审计服务工具的使用,而不必给出 IBM 提供的服务工具用 户标识的密码。可以通过使用专用服务工具(DST)或系统服务工具(SST)创建附加的服务工具用户标识。

警告: 如果丢失或忘记所有 i5/OS 安全主管概要文件和所有安全性服务工具用户标识的密码、可能需要用分发 介质安装并初始化您的系统来恢复它们。因为这个原因,所以建议您创建多个概要文件和用户标识。请与服务 供应商联系以获取帮助。

服务工具用户标识可以具有截止日期、这能够将服务器的安全性风险降至最低。例如、可以为职员创建一个到 期的服务工具用户标识。职员在首次使用此标识时必须更改标识。如果用户终止与公司的雇佣关系,可以禁用 该用户标识, 以便将以前职员的恶意访问服务工具的可能性降至最低。

## <span id="page-10-0"></span>服务工具用户标识的功能特权

可以授于或撤销服务工具用户标识访问单个服务功能的能力。这称作功能特权。您可以设置将控制哪些服务功 能可由任何服务工具用户标识访问的功能特权。这里有一些示例, 介绍您想要使用功能特权的方法:

- 可以允许一个用户执行通信和"许可内码"跟踪,而给予另一个用户管理磁盘单元的功能特权。
- 可以创建与 IBM 提供的 QSECOFR 服务工具用户标识具有相同功能特权的服务工具用户标识。然后禁用 IBM 提供的 OSECOFR 服务工具用户标识。这将防止人们使用已知的 OSECOFR 用户标识、从而有助于避免服 务器的安全性风险。

可使用 DST 或 SST 管理功能特权。"启动服务工具"特权允许服务工具用户标识访问 DST, 但限制访问 SST。

在允许用户使用或执行服务功能之前,会执行功能特权检查。如果用户没有足够的特权,对服务功能的访问就 会被拒绝。提供一个审计记录来监控服务工具用户对服务功能的使用。

与服务工具用户标识一样,设备标识也具有可被授权或撤销的许可,而且可以阻止功能起作用。可以使用 SST 访问设备标识。

#### 相关概念

第24页的『监控服务功能使用』

您可以通过 DST 监控服务功能使用,并可以通过安全性审计记录监控服务工具使用。这些记录可帮助跟踪 不常见的访问模式或其他潜在的安全性危险。

#### 相关参考

『服务工具用户标识的密码策略』

本主题描述服务工具用户标识的密码策略以及更改数据加密标准(DES)和安全散列算法(SHA)加密的 讨程。

第7页的"访问服务工具』

可以使用 DST、SST 和"iSeries 导航器"访问服务工具。

#### 相关信息

《保护 iSeries 的技巧和工具》

操作控制台

保护操作控制台配置

## 服务工具用户标识的密码策略

本主题描述服务工具用户标识的密码策略以及更改数据加密标准(DES)和安全散列算法(SHA)加密的过 程。

注: 多次使用错误密码尝试注册将禁用服务工具用户标识。如果出现这种情况, 您可以从控制台使用被禁用的 用户标识注册、然后重新设置用户标识。

服务工具用户标识独立于 i5/OS 用户概要文件。为了安全,服务工具用户标识的密码以不同的级别进行加密。 缺省密码级别使用 DES 加密。如果让 V5R1 以前的客户机使用"iSeries 导航器"连接到服务功能(如逻辑分区 和磁盘单元管理), 则应该使用 DES 加密。

您可以将密码级别更改为使用 SHA 加密, 该算法在数学上不能进行逆运算, 并且提供更强的加密功能和更高 的安全性级别。但是, 如果更改为 SHA 加密, 就不能改回 DES 加密。同时, 如果更改为 SHA 加密, 就不 能再用 V5R1 以前的客户机 ( 如"操作控制台") 连接到服务工具服务器。将密码级别升级为 SHA 时,需要升 级任何将使用这些功能的客户机。

## DES 加密

当使用 DES 加密时, 服务工具用户标识和密码具有下列特征:

- | 使用 10 位大写的用户标识。
- 1 使用 8 位区分大小写的密码。创建用户标识和密码时,密码的最低要求是 1 位。更改密码时,最低要求是  $1\quad 6$ 位。
	- 用户标识的密码在 180 天之后不会到期。但是缺省情况下,IBM 提供的服务工具用户标识的初始密码在交 付时预设为到期。用户标识 11111111 是这一情况的例外。此用户标识未到期。

#### SHA 加密

当使用 SHA 加密时, 服务工具用户标识和密码具有下列特征:

- | 使用 10 位大写的用户标识。
- 1 使用 128 位区分大小写的密码。创建用户标识和密码时,密码的最低要求是 1 位。更改密码时,最低要求  $\perp$  是 6 位。
	- 用户标识的密码在 180 天之后到期。
	- 缺省情况下, 密码初始设置为到期(除非在屏幕上明确设置为"否")。
	- 安全管理员可将密码设置为到期。

要更改为使用 SHA 加密、请访问 DST 并执行下列步骤:

- 1. 使用您的服务工具用户标识注册到 DST。"使用专用服务工具"(DST)屏幕出现。
- 2. 选择选项 5 (使用 DST 环境) 并按 Enter 键。"使用 DST 环境"屏幕出现。
- 3. 选择选项 6 (服务工具安全性数据) 并按 Enter 键。
- 4. 选择选项 6 (密码级别)并按 Enter 键。如果准备进到新的密码级别、请再按一次 Enter 键。

#### 相关概念

第7页的 『 使用 DST 访问服务工具』

用来使用 DST 访问服务工具的服务工具用户标识需要拥有使用 DST 环境的功能特权。

第17页的 『 使用 STRSST 或"更改服务工具用户标识" (OSYCHGDS) API 更改服务工具用户标识和密码 』 可以使用 STRSST 或"更改服务工具用户标识"(QSYCHGDS) API 更改服务工具用户标识密码。

第18页的 『恢复或重新设置 QSECOFR 密码』

IBM 交付服务器时,会提供 OSECOFR i5/OS 用户概要文件和 OSECOFR 服务工具用户标识。这两项不 相同。 它们位于不同的位置且用于访问不同的功能。

#### 相关任务

第16页的 『 使用 DST 更改服务工具用户标识和密码 』 您可以使用 DST 更改服务工具用户标识密码。 第17页的 『 使用 SST 更改服务工具用户标识和密码 』 您可以使用 SST 更改服务工具用户标识密码。

#### 相关参考

第4页的 『 服务工具用户标识』

服务工具用户标识是通过专用服务工具(DST)、系统服务工具(SST)、"iSeries 导航器"(用于逻辑分区 和磁盘单元管理)和"操作控制台"访问服务功能所需的用户标识。服务工具用户标识是通过 DST 或 SST 创 建的, 且独立于用户概要文件。

## <span id="page-12-0"></span>服务工具服务器

服务工具服务器允许您使用 PC 来借助 TCP/IP 执行服务功能。

为了使用服务工具服务器来执行基于 GUI 的逻辑分区 (LPAR) 或磁盘管理活动、需要把服务工具服务器变为 可用。可以为 DST 和 / 或 i5/OS 配置服务工具服务器。配置之后,已授权用户可在"iSeries 导航器"中使用 LPAR 或磁盘管理之类的功能。

注:

 $\mathbf{L}$ 

1. 直到配置并启动服务工具服务器之后, 才能访问"iSeries 导航器"服务功能。

2. 如果服务器型号不是 8xx, 则必须使用"硬件管理控制台"(HMC)来管理 i5/OS 分区。

3. 如果您在使用"操作控制台"(LAN), 则已经配置了服务工具服务器。

#### 相关概念

第9页的 『 使用"iSeries 导航器"访问服务工具』 当服务器已启动到 DST 或正在运行 i5/OS 时, 您可以使用"iSeries 导航器"来访问服务工具。

#### 相关参考

第22页的『配置服务工具服务器』 可以为 DST 和 / 或 i5/OS 配置服务工具服务器。

#### 相关信息

使用 iSeries 导航器分区

磁盘管理

## 管理服务工具用户标识和密码

您可以制订管理和维护服务工具用户标识和密码的有效策略。

## 访问服务工具

可以使用 DST、SST 和"iSeries 导航器"访问服务工具。

访问服务工具之后, 您可使用的服务功能取决于您拥有的功能特权。如果有适当的功能特权, 就可以从 SST 或 DST 管理服务工具用户标识。

#### 相关参考

第4页的 『 服 务 丁 具 用 户 标 识 』

服务工具用户标识是通过专用服务工具(DST)、系统服务工具(SST)、"iSeries 导航器"(用于逻辑分区 和磁盘单元管理)和"操作控制台"访问服务功能所需的用户标识。服务工具用户标识是通过 DST 或 SST 创 建的、且独立于用户概要文件。

第9页的 『 管理服务工具用户标识』

要制订管理和维护服务工具用户标识的有效策略,您需要配置和更改服务工具用户标识、恢复或重新设置 QSECOFR 密码, 并保存或恢复服务工具安全性数据。

### 使用 DST 访问服务工具

用来使用 DST 访问服务工具的服务工具用户标识需要拥有使用 DST 环境的功能特权。

启动 DST 有两种方法。第一种方法是通过系统控制面板的功能 21 访问 DST。第二种方法是使用手工 IPL。

## <span id="page-13-0"></span>从系统控制面板使用 DST 来访问服务工具

要从控制面板使用 DST 访问服务工具, 请完成下列步骤:

- 1. 将控制面板设为手工方式。
- 2. 使用控制面板选择功能 21 并按 Enter 键。"DST 注册"屏幕出现在控制台上。
- 3. 使用您的服务工具用户标识和密码注册到 DST。"使用专用服务工具"(DST)屏幕出现。
- 4. 从列表中选择适当的选项并按 Enter 键。
	- 选择选项 5 (使用 DST 环境) 以显示使用服务工具用户标识的附加选项。
	- 洗择洗项 7 (启动服务工具) 启动可从 DST 使用的任何服务工具。
	- 在适当的情况下, 选择任何其他选项。

#### 使用 DST 通过手工 IPL 访问服务工具

要使用 DST 通过手工 IPL 访问服务工具, 请完成下列步骤:

- 1. 将控制面板设为手工方式。
- 2. 如果服务器已关闭电源, 请打开服务器。
- 3. 如果服务器启动到 i5/OS, 则在 i5/OS 命令行上输入"关闭系统电源"(PWRDWNSYS)命令 PWRDWNSYS \*IMMED RESTART(\*YES) 来将系统关闭并重新启动它。
- 4. 使用您的服务工具用户标识和密码注册到 DST。"使用专用服务工具"(DST)屏幕出现。
- 5. 从列表中选择适当的选项并按 Enter 键。
	- 选择选项 5 (使用 DST 环境) 以显示使用服务工具用户标识的附加选项。
	- 选择选项 7 (启动服务工具) 启动可从 DST 使用的任何服务工具。
	- 在适当的情况下, 选择任何其他选项。

#### 相关参考

第5页的 『 服务工具用户标识的密码策略 』

本主题描述服务工具用户标识的密码策略以及更改数据加密标准(DES)和安全散列算法(SHA)加密的 过程。

#### 使用 SST 访问服务工具

用来访问 SST 的服务工具用户标识需要拥有使用 SST 的功能特权。

i5/OS 用户概要文件需要具有以下权限:

- 使用启动 SST (STRSST) CL 命令的权限
- 服务特权(\*SERVICE)

要使用 SST 访问服务工具, 请完成下列步骤:

- 1. 在 i5/OS 命令行上输入 STRSST ( 启动 SST ) 。"启动 SST 注册"屏幕出现。
- 2. 输入下列信息:
	- 服务工具用户标识: 使用您的服务工具用户标识注册。
	- 密码: 与此用户标识关联的密码。
- 3. 按 Enter 键。

#### 相关参考

第10页的『配置服务工具用户标识』 可以从专用服务工具(DST)或系统服务工具(SST)创建、更改、删除和显示服务工具用户标识。

## <span id="page-14-0"></span>使用"iSeries 导航器"访问服务工具

当服务器已启动到 DST 或正在运行 i5/OS 时,您可以使用"iSeries 导航器"来访问服务工具。

### 启动到 DST 时,使用"iSeries 导航器"访问服务工具

注: 如果您在使用"操作控制台"(LAN), 则已经配置了服务工具服务器。

要在服务器已启动到 DST 时使用"iSeries 导航器"访问服务工具, 请确保已为 DST 配置好服务工具服务器且 已启动, 然后完成下列步骤:

- 1. 在"iSeries 导航器"中选择我的连接或活动的环境。
- 2. 在"任务板"窗口选择打开"iSeries 导航器"服务工具窗口。如果未显示"任务板"窗口, 请选择视图, 然后选 择任务板。
- 3. 选择"任务板"项之后, 需要输入想要连接的服务器的 IP 地址。

#### 运行 i5/OS 时使用"iSeries 导航器"访问服务工具

要在服务器正在运行 i5/OS 时使用"iSeries 导航器"访问服务工具、请确保已为 i5/OS 配置好服务工具服务器 且已启动, 然后完成下列步骤:

- 1. 在"iSeries 导航器"中展开我的连接或活动的环境。
- 2. 选择想要使用的 iSeries 服务器。
- 3. 选择想要使用的特定服务功能。
	- 要进行逻辑分区管理,展开配置和服务。选择逻辑分区。
	- 要进行磁盘单元管理, 展开配置和服务。展开硬件。展开磁盘单元。
- 4. 将提示用您的服务工具用户标识进行注册。

#### 相关任务

第23页的 『为 i5/OS 配置服务工具服务器』

必须将服务工具服务器添加到服务表中, 以便使用 TCP/IP 和"iSeries 导航器"来访问 i5/OS 上的服务工具。

#### 相关参考

第7页的 『服务工具服务器』

服务工具服务器允许您使用 PC 来借助 TCP/IP 执行服务功能。

第22页的 『为 DST 配置服务工具服务器』

可将服务工具服务器配置为在服务器启动到 DST 时可用。如果只使用具有 LAN 连接能力的"操作控制台 "执行 DST 活动, 服务工具服务器不需要重新配置, 因为当服务器启动到 DST 时已经可以使用它。

#### 相关信息

iSeries 导航器

## 管理服务工具用户标识

要制订管理和维护服务工具用户标识的有效策略、您需要配置和更改服务工具用户标识、恢复或重新设置 QSECOFR 密码, 并保存或恢复服务工具安全性数据。

#### 相关参考

第7页的 『 访问服务工具』 可以使用 DST、SST 和"iSeries 导航器"访问服务工具。

#### <span id="page-15-0"></span>**dC~q\$\_C'j6**

可以从专用服务工具(DST)或系统服务工具(SST)创建、更改、删除和显示服务工具用户标识。

配置服务工具用户标识之后, 您可以更改服务工具用户标识和密码。

#### **相关任务**

第8页的『使用 [SST](#page-13-0) 访问服务工具』 用来访问 SST 的服务工具用户标识需要拥有使用 SST 的功能特权。 第 22 页的 『 使用 [DST](#page-27-0) 配置服务工具服务器』 您可以从 DST 使用服务工具服务器自己的网络接口卡启用服务工具服务器。 第23页的 『 使用 [SST](#page-28-0) 配置服务工具服务器 』 您可以从 SST 使用服务工具服务器自己的网络接口卡启用服务工具服务器。

#### **相关参考**

第16页的『更改服务工具用户标识和密码』 本信息解释如何更改服务工具用户标识和密码。

#### *使用 DST 配置服务工具用户标识:*

可以从 DST 创建、更改、显示、启用、禁用或删除服务工具用户标识。

配置服务工具用户标识之后, 可以使用 DST 更改服务工具用户标识和密码。

#### **`XNq**

第16页的 『 使用 DST 更改服务工具用户标识和密码 』 您可以使用 DST 更改服务工具用户标识密码。

使用 DST 创建服务工具用户标识:

可以从 DST 创建服务工具用户标识。

要从 DST 创建服务工具用户标识, 请完成下列步骤:

- 1. 启动 [DST](#page-12-0).
- 2. 使用您的服务工具用户标识和密码注册到 DST。
- 3. 当出现"使用专用服务工具"(DST)屏幕时, 选择选项 5(使用 DST 环境)并按 Enter 键。"使用 DST 环 境"屏幕出现。
- 4. 从"使用 DST 环境"屏幕,选择选项 3(服务工具用户标识)以使用服务工具用户标识。"使用服务工具用户 标识"屏幕出现。
- 5. 在"使用服务工具用户标识"屏幕上输入 1(创建), 在提供的字段内输入新的服务工具用户标识, 然后按 Enter 键。"创建服务工具用户标识"屏幕出现。
	- 注: 用户标识可以为 1 到 10 个字符。它们应该大写并且可以包括字母和数字,以及特殊字符 #、 @ 、 \$ 或 \_ 允许特殊字符作为用户标识的第一个字符。用户标识的字符之间不能包含空格。
- 6. 输入新用户标识的信息:
	- 用户名: 将看到新服务工具用户标识的名称。
	- 密码: 新用户标识将使用此密码。密码长度至少为一个字符。没有应用其他密码规则。
	- 在存储管理恢复之前允许用户标识进行访问:此字段的缺省值为 2(否)。
	- 将密码设置为到期: 此字段的缺省值为 1 (是)。
	- 描述: 这是一个可选字段, 可用于描述用户标识所有者的更详细的信息, 如名称、部门和电话号码。
- | 7. 输入有关此用户标识的全部信息之后, 可从以下选项中选择一项:
- 要使用缺省功能特权创建用户标识、请按 Enter 键。  $\mathbf{L}$
- 要更改缺省功能特权、请按 F5 转到"更改服务工具用户标识特权"屏幕。此屏幕列示所有可能授予特权的  $\mathbf{L}$
- 服务工具。有关更改功能特权的更多信息, 请参阅 『 使用 DST 更改服务工具用户标识的功能特权 』。  $\mathbf{L}$ 相关仟务

第16页的 『 使用 DST 更改服务工具用户标识和密码 』 您可以使用 DST 更改服务工具用户标识密码。

使用 DST 更改服务工具用户标识的功能特权:

可以从 DST 更改服务工具用户标识的功能特权。

要从 DST 更改服务工具用户标识的特权, 请完成下列步骤:

- 1. 启动 DST.
- 2. 使用您的服务工具用户标识和密码注册到 DST。
- 3. 当出现"使用专用服务工具"(DST)屏幕时、选择选项 5 (使用 DST 环境)并按 Enter 键。"使用 DST 环 境"屏幕出现。
- 4. 从"使用 DST 环境"屏幕,选择选项 3(服务工具用户标识)以使用服务工具用户标识。"使用服务工具用户 标识"屏幕出现。
- 5. 在"使用服务工具用户标识"屏幕上、选择要更改的用户标识、然后在"洗项"字段中输入 7 (更改特权). "更 改服务工具用户特权"屏幕出现。
	- 在想要从用户标识中除去的功能特权旁边的"选项"字段中输入 1 ( 撤销 )。
	- 在想要给用户标识添加的功能特权旁边的"选项"字段中输入 2 (授权)。
- 6. 按 Enter 键启用这些更改。如果在按 Enter 键之前按 F3 (退出), 更改将不会生效。如果按 F9 (缺省值), 功能特权将重新设置为缺省值。

使用 DST 更改服务工具用户标识的描述:

可以从 DST 更改服务工具用户标识的描述。

要从 DST 更改服务工具用户标识的描述, 请完成下列步骤:

- 1. 启动 DST.
- 2. 使用您的服务工具用户标识和密码注册到 DST。当出现"使用专用服务工具" (DST) 屏幕时, 选择选项 5 (使 用 DST 环境)并按 Enter 键。"使用 DST 环境"屏幕出现。
- 3. 从"使用 DST 环境"屏幕、洗择洗项 3 (服务工具用户标识) 以使用服务工具用户标识。"使用服务工具用户 标识"屏幕出现。
- 4. 在"使用服务工具用户标识"屏幕上, 选择要更改的用户标识描述, 然后在"选项"字段中输入 8 (更改描述)。
- 5. 在"描述"字段中, 输入用户标识的新描述。描述可以包含用户的名称、部门和电话号码。

使用 DST 显示服务工具用户标识:

可以从 DST 显示服务工具用户标识。

要从 DST 显示服务工具用户标识, 请完成下列步骤:

1. 启动 DST.

- 2. 使用您的服务工具用户标识和密码注册到 DST. 当出现"使用专用服务工具"(DST) 屏幕时, 选择选项 5 (使 用 DST 环境)并按 Enter 键。"使用 DST 环境"屏幕出现。
- 3. 从"使用 DST 环境"屏幕,选择选项 3 (服务工具用户标识) 以使用服务工具用户标识。"使用服务工具用户 标识"屏幕出现。
- 4. 在"使用服务工具用户标识"屏幕上、选择想要显示的用户标识、然后在"选项"字段中输入 4 (显示). "显示 服务工具用户标识"屏幕出现。此屏幕显示与用户标识有关的信息,包含以下内容:
	- 上次注册(日期与时间)
	- 无效的注册尝试次数
	- 状态
	- 上次更改密码的日期
	- 在存储管理恢复之前允许用户标识进行访问(是或否)
	- 密码到期日期
	- 密码设置为到期(是或否)
- 5. 按 F5 (显示特权)来查看与此用户标识关联的功能特权。"显示服务工具用户特权"屏幕出现。此屏幕列示所 有功能特权和每个用户的状态。不能从此屏幕更改用户标识。

使用 DST 启用服务工具用户标识:

可以从 DST 启用服务工具用户标识。

要从 DST 启用服务工具用户标识, 请完成下列步骤:

- 1. 启动 DST.
- 2. 使用您的服务工具用户标识和密码注册到 DST。当出现"使用专用服务工具"(DST)屏幕时, 选择选项 5 (使 用 DST 环境) 并按 Enter 键。"使用 DST 环境"屏幕出现。
- 3. 从"使用 DST 环境"屏幕、选择选项 3 (服务工具用户标识) 以使用服务工具用户标识。"使用服务工具用户 标识"屏幕出现。
- 4. 在"使用服务工具用户标识"屏幕上,选择想要启用的用户标识,然后在"选项"字段中输入 5(启用)。"启用 服务工具用户标识"屏幕出现。
- 5. 按 Enter 键确认启用所选服务工具用户标识的选择。

使用 DST 禁用服务工具用户标识:

可以从 DST 禁用服务工具用户标识。

要从 DST 禁用服务工具用户标识、请完成下列步骤:

- 1. 启动 DST.
- 2. 使用您的服务工具用户标识和密码注册到 DST。当出现"使用专用服务工具"(DST)屏幕时,选择选项 5 (使 用 DST 环境) 并按 Enter 键。"使用 DST 环境"屏幕出现。
- 3. 从"使用 DST 环境"屏幕,选择选项 3 (服务工具用户标识) 以使用服务工具用户标识。"使用服务工具用户 标识"屏幕出现。
- 4. 在"使用服务工具用户标识"屏幕上, 选择想要禁用的用户标识, 并在"选项"字段中输入 6 (禁用)。"禁用服 务工具用户标识"屏幕出现。
- 5. 按 Enter 键确认禁用所选服务工具用户标识的选择。

使用 DST 删除服务工具用户标识:

<span id="page-18-0"></span>可以从 DST 删除服务工具用户标识。

注: 不能删除 IBM 提供的服务工具用户标识。

要从 DST 删除服务工具用户标识, 请完成下列步骤:

- 1. 启动 DST.
- 2. 使用您的服务工具用户标识和密码注册到 DST。当出现"使用专用服务工具" (DST) 屏幕时, 选择选项 5 (使 用 DST 环境)并按 Enter 键。"使用 DST 环境"屏幕出现。
- 3. 从"使用 DST 环境"屏幕,选择选项 3 (服务工具用户标识) 以使用服务工具用户标识。"使用服务工具用户 标识"屏幕出现。
- 4. 在"使用服务工具用户标识"屏幕上、选择想要删除的用户标识、然后在"选项"字段中输入 3 (删除). "删除 服务工具用户标识"屏幕出现。
- 5. 会提示您确认删除用户标识的选择。
	- 按 Enter 键来删除用户标识。
	- 按 F12(取消)取消该操作并返回"使用服务工具用户标识"屏幕。

#### 使用 SST 配置服务工具用户标识:

可以从 SST 创建、更改、启用、禁用或删除服务工具用户标识。

配置服务工具用户标识之后, 可以使用 SST 更改服务工具用户标识和密码。

#### 相关任务

第 17 页的 『 使用 SST 更改服务工具用户标识和密码 』 您可以使用 SST 更改服务工具用户标识密码。

使用 SST 创建服务工具用户标识:

可以从 SST 创建服务工具用户标识。

要从 SST 创建服务工具用户标识, 请完成下列步骤:

- 1. 启动 SST.
- 2. 使用您的服务工具用户标识和密码注册到 SST。
- 3. 当出现"系统服务工具"(SST) 主菜单时、洗择洗项 8 (使用服务工具用户标识和设备)。
- 4. 从"使用服务工具用户标识和设备"屏幕, 选择选项 1 (服务工具用户标识)。
- 5. 在"服务工具用户标识"屏幕上输入 1 ( 创建 ) ,在提供的字段内输入新的服务工具用户标识,然后按 Enter 键。"创建服务工具用户标识"屏幕出现。
	- 注: 用户标识可以为 1 到 10 个字符。它们应该大写并且可以包括字母和数字、以及特殊字符 #、 @ 、 \$ 或 。 允许特殊字符作为用户标识的第一个字符。用户标识的字符之间不能包含空格。
- 6. 输入新用户标识的信息:
	- 用户名: 将看到新服务工具用户标识的名称。
	- 密码: 新用户标识将使用此密码。密码长度至少为一个字符。没有应用其他密码规则。
	- 在存储管理恢复之前允许用户标识进行访问: 此字段的缺省值为 2 (否)。
	- 将密码设置为到期: 此字段的缺省值为 1 (是)。
	- 描述:这是一个可选字段,可用于描述用户标识所有者的更详细的信息,如名称、部门和电话号码。
- | 7. 输入有关此用户标识的全部信息之后, 可从以下选项中选择一项:
- 要使用缺省功能特权创建用户标识, 请按 Enter 键。
- 要更改缺省功能特权、请按 F5 转到"更改服务工具用户标识特权"屏幕。此屏幕列示所有可能授予特权的 服务工具。有关更改功能特权的更多信息、请参阅『使用 SST 更改服务工具用户标识的功能特权』。

#### **相关任务**

| | |

> 第17 页的 『 使用 SST 更改服务工具用户标识和密码 』 您可以使用 SST 更改服务工具用户标识密码。

使用 SST 更改服务工具用户标识的功能特权:

可以从 SST 更改服务工具用户标识的功能特权。

要从 SST 更改服务工具用户标识的特权, 请完成下列步骤:

- 1. 启动 [SST](#page-13-0).
- 2. 使用您的服务工具用户标识和密码注册到 SST。当出现"系统服务工具"(SST)主菜单时, 选择选项 8(使 用服务工具用户标识和设备)。
- 3. 从"使用服务工具用户标识和设备"屏幕, 选择选项 1 (服务工具用户标识)。
- 4. 在"服务工具用户标识"屏幕上、选择要更改的用户标识、并在"选项"字段内输入 7 (更改特权). "更改服务 工具用户特权"屏幕出现。
	- 在想要从用户标识中除去的功能特权旁边的"选项"字段中输入 1 (撤销)。
	- 在想要给用户标识添加的功能特权旁边的"选项"字段中输入 2 (授权)。
- 5. 按 Enter 键启用这些更改。如果在按 Enter 键之前按 F3(退出),更改将不会生效。如果按 F9(缺省值), 功能特权将重新设置为缺省值。

使用 SST 更改服务工具用户标识的描述:

可以从 SST 更改服务工具用户标识的描述。

要从 SST 更改服务工具用户标识的描述, 请完成下列步骤:

- 1. 启动 [SST](#page-13-0).
- 2. 使用您的服务工具用户标识和密码注册到 SST。当出现"系统服务工具"(SST)主菜单时, 选择选项 8(使 用服务工具用户标识和设备)。
- 3. 从"使用服务工具用户标识和设备"屏幕, 选择选项 1 (服务工具用户标识)。
- 4. 在"服务工具用户标识"屏幕上, 选择要更改的用户标识描述, 并在"选项"字段内输入 8 (更改描述)。
- 5. 在"描述"字段中,输入用户标识的新描述。描述可以包含用户的名称、部门和电话号码。

使用 SST 显示服务工具用户标识:

可以从 SST 显示服务工具用户标识。

要从 SST 显示服务工具用户标识, 请完成下列步骤:

- 1. 启动 [SST](#page-13-0).
- 2. 使用您的服务工具用户标识和密码注册到 SST。当出现"系统服务工具"(SST)主菜单时, 选择选项 8(使 用服务工具用户标识和设备)。
- 3. 从"使用服务工具用户标识和设备"屏幕, 选择选项 1 (服务工具用户标识)。
- 4. 在"服务工具用户标识"屏幕上,选择要显示的用户标识,并在"选项"字段内输入 4 (显示). "显示服务工具 用户标识"屏幕出现。此屏幕显示与用户标识有关的信息, 包含以下内容:
- 上次注册(日期与时间)
- 无效的注册尝试次数
- 状态
- 上次更改密码的日期
- 在存储管理恢复之前允许用户标识进行访问(是或否)
- 密码到期日期
- 密码设置为到期(是或否)
- 5. 按 F5 (显示特权) 来查看与此用户标识关联的功能特权。"显示服务工具用户特权"屏幕出现。此屏幕列示所 有功能特权和每个用户的状态。不能从此屏幕更改用户标识。

使用 SST 启用服务工具用户标识:

可以从 SST 启用服务工具用户标识。

要从 SST 启用服务工具用户标识, 请完成下列步骤:

- 1. 启动 SST.
- 2. 使用您的服务工具用户标识和密码注册到 SST。当出现"系统服务工具"(SST)主菜单时, 选择选项 8 (使 用服务工具用户标识和设备)。
- 3. 从"使用服务工具用户标识和设备"屏幕, 选择选项 1 (服务工具用户标识)。
- 4. 在"服务工具用户标识"屏幕上, 选择要启用的用户标识, 并在"选项"字段内输入 5 (启用)。"启用服务工具 用户标识"屏幕出现。
- 5. 按 Enter 键确认启用所选服务工具用户标识的选择。

使用 SST 禁用服务工具用户标识:

可以从 SST 禁用服务工具用户标识。

要从 SST 禁用服务工具用户标识, 请完成下列步骤:

- 1. 启动 SST.
- 2. 使用您的服务工具用户标识和密码注册到 SST。当出现"系统服务工具"(SST)主菜单时, 选择选项 8 (使 用服务工具用户标识和设备)。
- 3. 从"使用服务工具用户标识和设备"屏幕, 选择选项 1 (服务工具用户标识)。
- 4. 在"服务工具用户标识"屏幕上,选择要禁用的用户标识,并在"选项"字段内输入 6 (禁用)。"禁用服务工具 用户标识"屏幕出现。
- 5. 按 Enter 键确认禁用所选服务工具用户标识的选择。

使用 SST 删除服务工具用户标识:

可以从 SST 删除服务工具用户标识。

注: 不能删除 IBM 提供的服务工具用户标识。

要从 SST 删除服务工具用户标识, 请完成下列步骤:

- 1. 启动 SST.
- 2. 使用您的服务工具用户标识和密码注册到 SST。当出现"系统服务工具"(SST)主菜单时, 选择选项 8 (使 用服务工具用户标识和设备 )。
- 3. 从"使用服务工具用户标识和设备"屏幕, 选择选项 1 (服务工具用户标识)。
- <span id="page-21-0"></span>4. 在"服务工具用户标识"屏幕上,选择要删除的用户标识,并在"选项"字段内输入 3(删除)。"删除服务工具 用户标识"屏幕出现。
- 5. 会提示您确认删除用户标识的选择。
	- 按 Enter 键来删除用户标识。
	- 按 F12 (取消) 取消该操作并返回"使用服务工具用户标识"屏幕。

#### **|D~q\$\_C'j6M\k**

本信息解释如何更改服务工具用户标识和密码。

您应已经配置服务工具用户标识、而且在更改任何现有服务工具用户标识和密码之前,可能想要查看管理服务 工具用户标识的建议。

| 警告: 如果丢失或忘记所有 i5/OS 安全主管概要文件和所有安全性服务工具用户标识的密码,可能需要用分发

1 介质安装并初始化您的系统来恢复它们。因为这个原因,所以建议您创建多个概要文件和用户标识。请与服务 | 供应商联系以获取帮助。

更改服务工具用户标识和密码的方法有多种。可以使用 DST 或 SST、STRSST (启动 SST) 和 F9、或者使用 "更改服务工具用户标识"(OSYCHGDS) API。

#### **相关概念**

第 18 页的 『 恢复或重新设置 [QSECOFR](#page-23-0) 密码 』

IBM 交付服务器时, 会提供 QSECOFR i5/OS 用户概要文件和 QSECOFR 服务工具用户标识。这两项不 相同。 它们位于不同的位置且用于访问不同的功能。

#### 相关参考

第10页的『配置服务工具用户标识』 可以从专用服务工具(DST)或系统服务工具(SST)创建、更改、删除和显示服务工具用户标识。 第21 页的『管理服务工具用户标识的建议』 本信息提供管理服务工具用户标识的建议。

#### *他用 DST 更改服务工具用户标识和密码:*

您可以使用 DST 更改服务工具用户标识密码。

要使用 DST 更改服务工具用户标识密码、请完成下列步骤:

- 1. 启动 [DST](#page-12-0).
- 2. 使用您的服务工具用户标识和密码注册到 DST。"使用专用服务工具"(DST)屏幕出现。
- 3. 选择选项 5 (使用 DST 环境) 并按 Enter 键。"使用 DST 环境"屏幕出现。
- 4. 从"使用 DST 环境"屏幕,选择选项 3 (服务工具用户标识) 以使用服务工具用户标识。"使用服务工具用户 标识"屏幕出现。
- 5. 在"使用服务工具用户标识"屏幕上,找到要更改的用户标识,然后在"选项"字段中输入 2 (更改密码)。
	- a. 如果拥有允许您更改其他服务工具用户标识的服务工具安全性特权,将显示"更改其他用户的服务工具 用户密码"屏幕。显示服务工具用户标识名称。验证这是想要更改的用户标识名称。完成下列字段:
		- 新密码: 输人新密码。此密码不能是该服务工具用户标识最近使用的 18 个密码中的一个。
		- 将密码设置为到期: 在此字段中输入 1 (是) 或 2 (否)。缺省值为 1 (是)。
	- b. 如果没有允许您更改其他服务工具用户标识的系统管理特权, 则出现"更改服务工具用户密码"屏幕。完 成下列字段:
		- 当前密码: 输入服务工具用户标识当前使用的密码。
- <span id="page-22-0"></span>• 新密码: 输人新密码。此密码不能是该服务工具用户标识最近使用的 18 个密码中的一个。
- 新密码 (用于验证): 再次输入新密码。
- 6. 按 Enter 键以完成更改。如果新密码不被接受,可能是您未遵循服务工具用户标识的密码策略。查看这些策 略并确保在选择服务工具用户标识密码时遵循它们。

#### **`XNq**

第10 页的 『 使用 [DST](#page-15-0) 创建服务工具用户标识 』 可以从 DST 创建服务工具用户标识。

#### **相关参考**

第10 页的 『 使用 [DST](#page-15-0) 配置服务工具用户标识 』

可以从 DST 创建、更改、显示、启用、禁用或删除服务工具用户标识。

第5页的 『服务工具用户标识的密码策略』

本主题描述服务工具用户标识的密码策略以及更改数据加密标准(DES)和安全散列算法(SHA)加密的 过程。

#### **@** 在 R 3ST 更改服务工具用户标识和密码:

您可以使用 SST 更改服务工具用户标识密码。

要使用 SST 更改服务工具用户标识密码, 请完成下列步骤:

- 1. 启动 [SST](#page-13-0).
- 2. 使用拥有服务工具安全性特权的服务工具用户标识和密码注册到 SST。"系统服务工具"(SST)主菜单出现。
- 3. 从"系统服务工具"(SST)主菜单中选择选项 8(使用服务工具用户标识和设备)。
- 4. 从"使用服务工具用户标识和设备"屏幕, 选择选项 1 (服务工具用户标识)。
- 5. 在服务工具用户标识屏幕上, 查找要更改的用户标识, 并在"选项"字段内输入 2 (更改密码)。
- 6. "更改其他用户的服务工具用户密码"屏幕出现。显示服务工具用户标识名称。验证这是想要更改的用户标 识名称并完成下列字段:
	- 新密码: 输入新密码。此密码不能是该服务工具用户标识最近使用的 18 个密码中的一个。
	- 将密码设置为到期: 在此字段中输入 1 (是) 或 2 (否)。缺省值为 1 (是)。
- 7. 按 Enter 键以完成更改。如果新密码不被接受、可能是您未遵循服务工具用户标识的密码策略。查看这些策 略并确保在选择服务工具用户标识密码时遵循它们。

#### **相关任务**

第13页的 『 使用 [SST](#page-18-0) 创建服务工具用户标识 』 可以从 SST 创建服务工具用户标识。

#### **相关参考**

第13页的 『 使用 [SST](#page-18-0) 配置服务工具用户标识 』 可以从 SST 创建、更改、启用、禁用或删除服务工具用户标识。

第5页的『服务工具用户标识的密码策略』

本主题描述服务工具用户标识的密码策略以及更改数据加密标准(DES)和安全散列算法(SHA)加密的 过程。

#### 使用 STRSST 或"更改服务工具用户标识"(QSYCHGDS)API 更改服务工具用户标识和密码:

可以使用 STRSST 或"更改服务工具用户标识"(QSYCHGDS)API 更改服务工具用户标识密码。

#### **相关参考**

<span id="page-23-0"></span>第5页的『服务工具用户标识的密码策略』

本主题描述服务工具用户标识的密码策略以及更改数据加密标准(DES)和安全散列算法(SHA)加密的 过程。

使用 STRSST 更改服务工具用户标识密码:

您可以使用 STRSST 更改服务工具用户标识密码。

要使用 STRSST 更改服务工具用户标识密码、请完成下列步骤:

- 1. 在 STRSST 命令注册面板上, 输入服务工具用户标识并按 F9(更改密码), "更改密码"屏幕出现。
- 2. 在**更改密码**屏幕中,输人当前密码、新密码并再次输人新密码以验证它。此密码不能是最近使用的 18 个密 码中的一个。如果尝试使用以前的密码、会得到错误消息。按 Enter 键。

如果正确输入了所有密码且新密码被接受、就可以用新密码进行注册。如果新密码不被接受、可能是您未遵循 服务工具用户标识的密码策略。查看这些策略并确保在选择服务工具用户标识密码时遵循它们。

使用"更改服务工具用户标识"(QSYCHGDS)API 更改服务工具用户标识和密码:

此 API 允许您更改您的服务工具用户标识和密码;如果您有足够的特权,还可更改其他用户的服务工具用户标 识和密码。

如果有几个 iSeries 服务器且您需要跨所有服务器管理服务工具用户标识, "更改服务工具用户标识 "(QSYCHGDS) API 也非常有用。

#### **`XE"**

更改服务工具用户标识(QSYCHGDS) API

更改缺省和到期的密码:

您可更改缺省和到期的服务工具密码。

要更改缺省和到期的服务工具密码、请完成下列步骤:

- 1. 允许更改缺省和到期的密码:
	- a. 启动 SST 或 [DST](#page-12-0)
	- b. !q**9C532+T**#
	- c. 从"使用系统安全性"屏幕. 将"**允许服务工具用户标识**使用缺省和到期密码"字段的设置从"否"更改为 "是"。
- 2. 更改缺省和到期的密码:
	- a. 启动 [SST](#page-13-0)
	- b. 使用具有缺省和到期密码的服务工具用户标识注册到 SST。
	- c. 当出现"密码已过期"消息时, 按 F9 更改密码。
	- d. 当显示服务工具用户标识名时, 请完成下列字段:
		- 新密码: 输入新密码。
		- 新密码 (用于验证): 再次输入新密码。
	- e. 按 Enter 键。

#### **k**<br>恢复或重新设置 QSECOFR 密码

IBM 交付服务器时,会提供 QSECOFR i5/OS 用户概要文件和 QSECOFR 服务工具用户标识。这两项不相同。 它们位于不同的位置且用于访问不同的功能。

18 IBM 系统 - iSeries: 安全服务工具用户标识和密码

QSECOFR 服务工具用户标识的密码可以不同于 QSECOFR i5/OS 用户概要文件的密码。服务工具用户标识的 密码策略与 i5/OS 用户概要文件的密码策略不同。

| 如果丢失或忘记了 QSECOFR i5/OS 用户概要文件和 QSECOFR 服务工具用户标识的密码, 可能需要再次安

1 装操作系统以恢复它们。因为这个原因,所以建议您创建多个概要文件和用户标识。请与服务供应商联系以获

| 取帮助。如果知道这两个密码中的任一个,本信息告诉您如何恢复不知道的密码。

#### **相关参考**

第16页的『更改服务工具用户标识和密码』 本信息解释如何更改服务工具用户标识和密码。

第21页的『管理服务工具用户标识的建议』

本信息提供管理服务工具用户标识的建议。

第5页的『服务工具用户标识的密码策略』

本主题描述服务工具用户标识的密码策略以及更改数据加密标准(DES)和安全散列算法(SHA)加密的 过程。

#### **E***新设置 QSECOFR i5/OS 用户概要文件密码:*

如果知道 QSECOFR 服务工具用户标识的密码, 您可以使用它将 QSECOFR i5/OS 用户概要文件重新设置成 它的初始值(QSECOFR)。该过程要求在您的服务器上执行初始程序装入 (IPL)。直到 IPL 之后, 更改才会 生效。

要重新设置 QSECOFR i5/OS 用户概要文件, 请完成以下步骤:

- 1. 启动 [DST](#page-12-0).
- 2. 在"DST 注册"屏幕上输入 QSECOFR 服务工具用户标识和密码。
- 3. 从"使用 DST"菜单中选择选项 5 (使用 DST 环境)。
- 4. 从"使用 DST 环境"菜单中选择选项 6 (使用服务工具安全性数据)。将看到"使用服务工具安全性数据"菜 单:

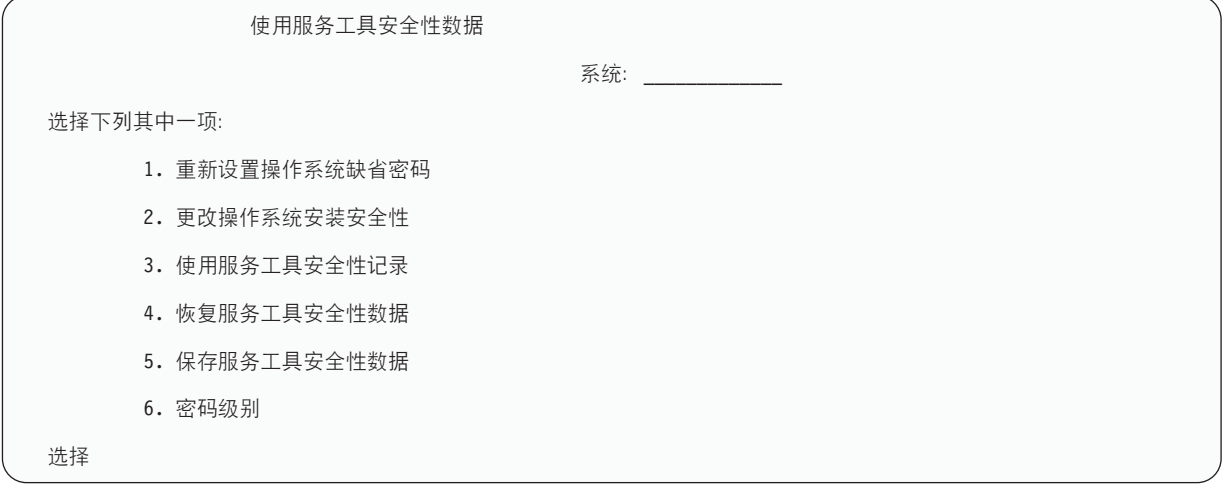

- 5. 选择选项 1 (重新设置操作系统缺省密码)。"确认系统缺省密码重新设置"屏幕出现。
- 6. 按 Enter 键确认重新设置。确认消息出现, 告知系统已将操作系统密码重设。
- 7. 继续按 F3(退出)返回到"退出 DST"菜单。
- 8. 选择选项 1 (退出 DST)。IPL 或"安装系统"菜单出现。
- 9. 选择选项 1 (执行 IPL)。系统继续进行手工 IPL。如果需要有关执行 IPL 的附加信息、请参阅启动和停 止服务器主题。

10. 当 IPL 完成时, 如果适用的话, 将键锁开关或电子键杖设回"自动"位置。

11. 用 OSECOFR 注册到 i5/OS。使用 CHGPWD 命令将 OSECOFR 密码更改为新值。将新值存储在安全的 地方。

Ⅰ 警告: 不要将 QSECOFR 密码设置为缺省值。因为这是每台 iSeries 服务器所包含的值且广为人知,所以这个 Ⅰ 值存在安全漏洞。

#### 重新设置 QSECOFR 服务工具用户标识和密码:

如果您知道 QSECOFR i5/OS 用户概要文件的密码、可以使用它将 IBM 提供的具有服务工具安全性特权的服 务工具用户标识(QSECOFR)的密码重新设置成 IBM 提供的缺省值。

请完成下列步骤以重新设置 QSECOFR 服务工具用户标识和密码:

- 1. 确保服务器处于正常操作方式, 而不是 DST。
- 2. 使用 QSECOFR i5/OS 用户概要文件在工作站上注册。
- 3. 在命令行上,输入 CHGDSTPWD (更改 IBM 服务工具密码)。然后按 F4 (不要按 Enter 键)。这时会看 到"更改 IBM 服务工具密码"(CHGDSTPWD)屏幕。
- 4. 输入 \*DEFAULT 并按 Enter 键。这会将 IBM 提供的具有服务工具安全性特权的服务工具用户标识及其密 码设置为 QSECOFR。

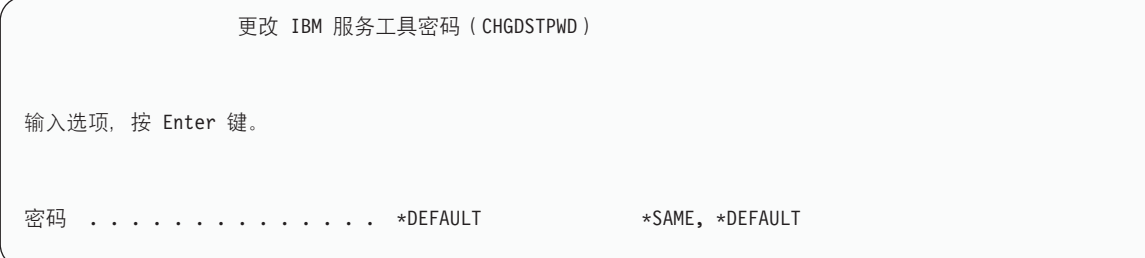

警告: 不要将 OSECOFR 服务工具用户标识和密码设置为缺省值。因为这是每台 iSeries 服务器所包含的值且 广为人知, 所以这个值存在安全漏洞。

#### 保存和恢复服务工具安全性数据

服务工具安全性数据保是作为使用"保存系统"(SAVSYS)命令或保存许可内码操作的数据的一部分来保存 的。也可从 DST 手工保存服务工具安全性数据。可从 DST 使用服务工具安全性数据。

#### 保存服务工具安全性数据:

您可以使用 DST 保存服务工具安全性数据。

要使用 DST 保存服务工具安全性数据, 请完成下列步骤:

- 1. 从"使用 DST 环境"屏幕, 选择选项 6 (服务工具安全性数据)。
- 2. 从"使用服务工具安全性数据"屏幕, 选择选项 5 (保存服务工具安全性数据)。"保存服务工具安全性数据" 屏幕出现。
- 3. 确保设备可用、然后选择可用选项中的一项:
	- 磁带
		- a. 按 Enter 键以保存数据。"使用磁带设备"屏幕出现。
		- b. 可以选择、取消选择出现的任何磁带设备或显示其详细信息。在想要在其中保存安全性数据的磁带 设备旁的"选项"字段中输入适当的值。
- <span id="page-26-0"></span>• 光盘
	- a. 按 Enter 键以保存数据。"使用光学设备"屏幕出现。
	- b. 可以选择、取消选择出现的任何光学设备或显示其详细信息。在想要在其中保存安全性数据的光学 设备旁的"选项"字段中输入适当的值。

#### 恢复服务工具安全性数据:

您可以使用 DST 恢复服务工具安全性数据。

要使用 DST 恢复服务工具安全性数据, 请完成下列步骤:

- 1. 从"使用 DST 环境"屏幕, 选择选项 6 (服务工具安全性数据)。
- 2. 从"使用服务工具安全性数据"屏幕、选择选项 4 (恢复服务工具安全性数据). "选择介质类型"屏幕出现。
- 3. 确保设备可用, 然后选择可用选项中的一项:
	- 磁带
		- a. 按 Enter 键以恢复数据。"使用磁带设备"屏幕出现。
		- b. 可以选择、取消选择出现的任何磁带设备或显示其详细信息。如果选取选择, 则继续执行步骤 4。
	- 光盘
		- a. 按 Enter 键以恢复数据。"使用光学设备"屏幕出现。
- b. 可以选择、取消选择出现的任何光学设备或显示其详细信息。如果选取选择,则继续执行步骤 4。 4. 选择想要用其恢复安全性数据的设备。 选择设备的指示信息与选择磁带和光学设备的指示信息相同。
	- a. 在想要使用的资源旁的选项字段中输入选项 1 (选择)。"恢复服务工具用户标识"屏幕出现。
	- b. 选择下列选项中的一项:
		- 要恢复所有服务工具用户标识:
			- 1) 在"洗项"字段中输入 1。
			- 2) 按 Enter 键。所有服务工具用户标识恢复。
		- 要选择想要恢复的服务工具用户标识:
			- 1) 在"选项"字段中输入 2 并按 Enter 键。"选择要恢复的服务工具用户标识"屏幕出现。
			- 2) 在想要恢复的概要文件旁的"选项"字段中输入 1 (选择)。按 Enter 键。该服务工具用户标识恢复。

### 管理服务工具用户标识的建议

本信息提供管理服务工具用户标识的建议。

### 创建自己版本的 QSECOFR 服务工具用户标识

不要使用 IBM 提供的服务工具用户标识 OSECOFR。而是先查看给 OSECOFR 授予了什么功能特权, 然后创 建具有相同功能特权但名称不同的用户标识副本。使用这个新用户标识管理其他服务工具用户标识。这有助于 消除由于 QSECOFR 是每台服务器所包含的值且广为人知而导致的安全性漏洞。

警告: 不要将 OSECOFR 服务工具用户标识和密码设置为缺省值。因为这是每台 iSeries 服务器所包含的值且 广为人知, 所以这个值存在安全漏洞。

#### 服务工具安全性功能特权

*服务工具安全性*功能特权是允许服务工具用户标识创建和管理其他服务工具用户标识的特权。由于该特权功能 十分强大, 应只对与 OSECOFR 相当的服务工具用户标识授予此特权。要慎重考虑将此功能特权授予哪些人。

#### 相关概念

<span id="page-27-0"></span>第18页的 『恢复或重新设置 OSECOFR 密码』

IBM 交付服务器时, 会提供 QSECOFR i5/OS 用户概要文件和 QSECOFR 服务工具用户标识。这两项不 相同。 它们位于不同的位置且用于访问不同的功能。

#### **相关参考**

第16页的『更改服务工具用户标识和密码』 本信息解释如何更改服务工具用户标识和密码。

## **dC~q\$\_~qw**

可以为 DST 和 / 或 i5/OS 配置服务工具服务器。

注: 如果您的服务器正在使用"操作控制台"(LAN), 则已经配置了服务工具服务器。

#### **相关参考**

第 7 页的 『 服务工具服务器 』 服务工具服务器允许您使用 PC 来借助 TCP/IP 执行服务功能。

#### **2 bST** 配置服务工具服务器

可将服务工具服务器配置为在服务器启动到 DST 时可用。如果只使用具有 LAN 连接能力的"操作控制台"执 行 DST 活动,服务工具服务器不需要重新配置,因为当服务器启动到 DST 时已经可以使用它。

服务工具服务器需要专用 LAN 适配器,除非已经在使用或先前已配置"操作控制台"(LAN); 例如, LAN 控 制台被用作备份控制台。使用以下方法之一验证是否已满足硬件需求:

- 1. 如果您的服务器没有在逻辑分区(LPAR)环境中运行, 则要求根据型号将服务工具服务器资源安装在特 定位置。请参阅满足操作控制台硬件需求来验证此位置。
- 2. 如果您的服务器正在 LPAR 环境中运行, 则服务工具服务器资源 (LAN 适配器检测到的 I/O 处理器 (IOP))必须标记为控制台和针对电子客户支持标记(即使没有使用 ECS)。

您需要临时为操作控制台(LAN)配置服务器,以便配置 LAN 适配器和激活资源。验证资源工作正常后,您 可以指定初始控制台。

可通过 DST 或 SST 将网络接口卡指定给服务工具服务器、可通过来启用服务工具服务器。

#### 相关概念

第9页的 『 使用["iSeries](#page-14-0) 导航器"访问服务工具 』

当服务器已启动到 DST 或正在运行 i5/OS 时, 您可以使用"iSeries 导航器"来访问服务工具。

#### *C* **bST** 配置服务工具服务器:

您可以从 DST 使用服务工具服务器自己的网络接口卡启用服务工具服务器。

要用服务工具服务器自己的网络接口卡启用服务工具服务器, 请完成下列步骤:

- 1. 从"使用专用服务工具"(DST)屏幕, 选择选项 5(使用 DST 环境)并按 Enter 键。"使用 DST 环境"屏 幕出现。
- 2. 从"使用 DST 环境"屏幕, 选择选项 2 (系统设备) 并按 Enter 键。"使用系统设备"屏幕出现。
- 3. 从"使用系统设备"屏幕、选择选项 7 (配置服务工具 LAN 适配器) 并按 Enter 键。"配置服务工具 LAN 适 配器"屏幕出现。
	- 注: 如果收到指示无可用资源或类型错误的消息, 则尚未满足服务工具服务器的硬件需求。请参阅满足操 作控制台硬件需求。

<span id="page-28-0"></span>4. 从"配置服务工具 LAN 适配器"屏幕, 输入 TCP/IP 信息。按 F1 (帮助) 以获取每个字段要求的信息类型。

5. 按 F7 (存储) 保存更改。

6. 按 F14 (激活)激活适配器。

服务工具服务器已准备好使用有效的服务工具用户标识。

#### **相关参考**

第10 页的 『 配置服务工具用户标识 』

可以从专用服务工具(DST)或系统服务工具(SST)创建、更改、删除和显示服务工具用户标识。

#### *使用 SST 配置服务工具服务器:*

您可以从 SST 使用服务工具服务器自己的网络接口卡启用服务工具服务器。

要用服务工具服务器自己的网络接口卡启用服务工具服务器、请完成下列步骤:

- 1. 从"系统服务工具"(SST)屏幕, 选择选项 8(使用服务工具用户标识和设备), 并按 Enter 键。
- 2. 从"使用服务工具用户标识和设备"屏幕, 选择选项 4 (配置服务工具 LAN 适配器), 并按 Enter 键。
- 3. 从"配置服务工具 LAN 适配器"屏幕, 输入 TCP/IP 信息。按 F1 (帮助) 以获取每个字段要求的信息类型。
- 4. 按 F7(存储)保存更改。
- 5. 按 F14 (激活)激活适配器。

服务工具服务器已准备好使用有效的服务工具用户标识。

#### **相关参考**

第 10 页的 『 配置服务工具用户标识 』

可以从专用服务工具(DST)或系统服务工具(SST)创建、更改、删除和显示服务工具用户标识。

#### <u>为 i5/OS 配置服务工具服务器</u>

必须将服务工具服务器添加到服务表中, 以便使用 TCP/IP 和"iSeries 导航器"来访问 i5/OS 上的服务工具。

在配置局域网(LAN)之前,可以添加服务工具服务器。

要将服务工具服务器添加到服务表, 请完成下列步骤:

- 1. 从任何命令行、输入 ADDSRVTBLE(添加服务表项)并按 Enter 键。"添加服务表项"屏幕出现。
- 2. 在提供的字段中输入下列信息:
	- 服务: as-sts
	- 端口: 3000
	- 协议: 'tcp'(此项必须为小写且括在单引号中)
	- 文本描述: 'Service Tools Server'。此字段是可选的,但强烈建议您输入表项的描述。
- 3. 按 F10 (其他参数)。
- 4. 在别名字段中输入 AS-STS。因为某些表搜索区分大小写, 所以"别名"必须大写。
- 5. 按 Enter 键添加表项。
- 6. 如果这在您的环境是可行的,请输入 ENDTCP (结束 TCP) 以结束 TCP/IP。 要使用该服务表项,必须结 束然后重新启动 TCP/IP。如果这时不能结束 TCP, 将不能使用该服务工具服务器。
- 7. 输入 STRTCP (启动 TCP)。通过在 5250 会话中输入 NETSTAT OPTION(\*CNN), 验证服务工具服务器正在 侦听端口 3000。在"状态"值为"侦听"的第一个"本地端口"下查找 as-sts。

如果将使用"iSeries 导航器"来执行磁盘单元或逻辑分区的配置和管理,需要对每个服务器完成一次下列步骤:

<span id="page-29-0"></span>注: 如果服务器型号不是 8xx, 则必须使用"硬件管理控制台"(HMC)来管理 i5/OS 分区。

- 1. 从"iSeries 导航器"会话中、右键单击**我的连接**(在您的环境中、可以对连接功能使用自己的名称代替缺省值 我的连接)下的服务器名称。
- 2. 单击应用程序管理。
- 3. 单击确定、直到看到一个具有主机应用程序选项卡的窗口。单击主机应用程序选项卡、展开 i5/OS → 服务。
- 4. 选择想要授权的任何服务工具: "磁盘单元"、QIBM QYTP SERVICE LPARMGMT 或"服务跟踪"。可选择 多个工具。
- 5. 单击确定。倘若"iSeries 导航器"用户具有服务工具用户标识、他们现在就可以使用这些功能。

将服务工具服务器添加到服务表之后, 已授权用户可使用"iSeries 导航器"和 TCP/IP 访问逻辑分区 (LPAR)和 磁盘管理服务功能。注意: 与使用所有服务工具用户标识一样,您可以使用功能特权有选择地授权或限制用户 访问特定的服务功能。

#### 相关概念

第9页的 『 使用"iSeries 导航器"访问服务工具 』

当服务器已启动到 DST 或正在运行 i5/OS 时, 您可以使用"iSeries 导航器"来访问服务工具。

#### 相关信息

iSeries 导航器

带有 HMC 的逻辑分区

## 监控服务功能使用

您可以通过 DST 监控服务功能使用, 并可以通过安全性审计记录监控服务工具使用。这些记录可帮助跟踪不常 见的访问模式或其他潜在的安全性危险。

#### 相关参考

第4页的 『 服务工具用户标识』

服务工具用户标识是通过专用服务工具(DST)、系统服务工具(SST)、"iSeries 导航器"(用于逻辑分区 和磁盘单元管理)和"操作控制台"访问服务功能所需的用户标识。服务工具用户标识是通过 DST 或 SST 创 建的, 且独立于用户概要文件。

#### 通过 DST 监控服务功能使用

无论何时用户使用服务工具用户标识注册到 DST, 服务工具安全性记录都会记录该事件。您可以使用 DST 安 全性记录监控服务功能。

要使用"服务工具"安全性记录, 请完成下列步骤:

- 1. 启动 DST.
- 2. 在"DST 注册"屏幕上输入 QSECOFR 服务工具用户标识和密码。
- 3. 从"使用 DST"菜单中选择选项 5 (使用 DST 环境)。
- 4. 从"使用 DST 环境"菜单中选择选项 6 (使用服务工具安全性数据). 将看到"使用服务工具安全性数据"菜单。

<span id="page-30-0"></span>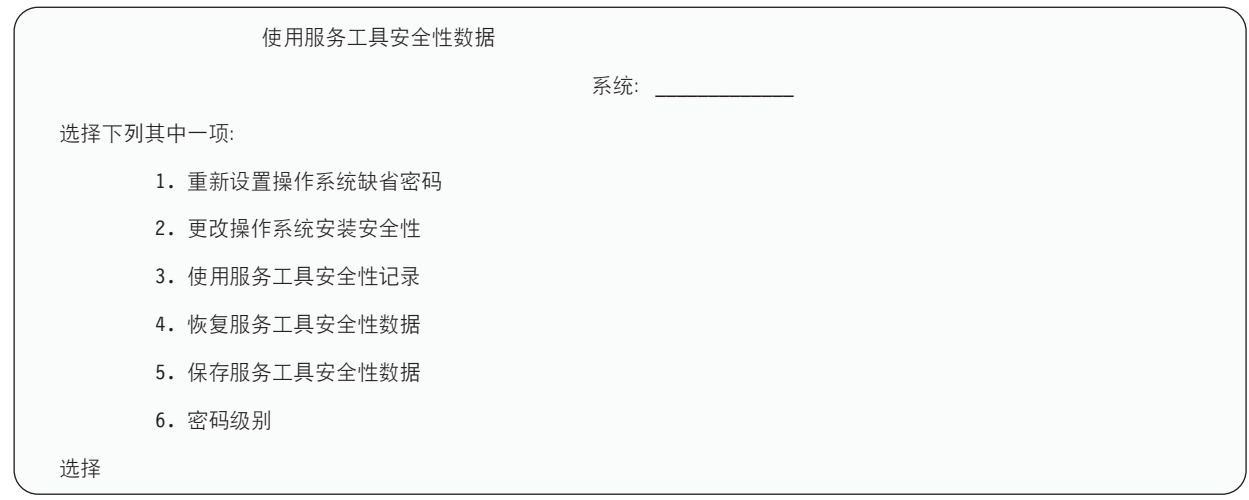

- 5. 从"使用服务工具安全性数据"屏幕, 选择选项 3 (使用服务工具安全性记录) 并按 Enter 键。"使用服务工 具安全性记录"屏幕出现。此屏幕按日期和时间显示与安全性有关的活动。
- 6. 按 F6 (打印) 打印此记录。
- 7. 在感兴趣的活动的"选项"字段中输入 5 (显示详细信息). "显示服务工具安全性记录详细信息"屏幕出现、显 示有关所选活动的信息。

## 通过 i5/OS 安全性审计记录监控服务工具使用

可以使用 i5/OS 安全性审计记录来记录服务工具操作。

要启用 i5/OS 安全性审计记录来记录服务工具操作、请对想要对其启用 i5/OS 安全性审计记录的每个服务器完 成下列步骤:

- 1. 从"iSeries 导航器"会话中, 选择我的连接 (在您的环境中, 可以对连接功能使用自己的名称代替缺省值我的 连接)下的服务器名称。使用具有所有对象(\*ALLOBJ)和所有审计(\*ALLAUDIT)特权的标识注册。
- 2. 展开安全性, 选择策略, 然后双击审计策略。
- 3. 单击系统选项卡。确保已选择以下各项(可能还选择了其他项):
	- 激活操作审计
	- 安全性任务
	- 服务任务
- 4. 单击确定。现在可在 iSeries 服务器上使用这些安全性审计记录功能。

启用安全性审计记录功能之后,记录信息将显示在日志接收器中。要访问日志接收器中的当前服务工具操作 项,在 i5/OS 命令行上输入"显示日志"(DSPJRN)命令 DSPJRN QSYS/QAUDJRN ENTTYP(ST)。

访问日志接收器中的服务工具操作项之后,可以查看单个服务工具用户标识的服务工具审计项。这些审计项包 括如下操作: 注册到 SST 或 DST、更改服务工具用户标识密码和访问服务工具。要获得审计项的完整列表及

相关信息, 请参阅 iSeries Security Reference

## 对服务工具用户标识和密码进行故障诊断

当使用服务工具用户标识和密码遇到问题时, 使用本信息来理解选项的含义。 它还提供有关向支持中心报告问 题的信息。

## <span id="page-31-0"></span>**Jb 1:**

出现密码不正确的错误。

确保用正确的大小写输入了密码。IBM 提供的服务工具用户标识的预设密码是大写。如果更改了密码,请确保 使用更改密码时所用的相同大小写输入密码。

## **Jb 2:**

丢失了 QSECOFR 服务工具用户标识的密码。

使用 CHGDSTPWD 命令重新设置 [QSECOFR](#page-23-0) 服务工具用户标识的密码。

## **Jb 3:**

| 因为太多次尝试输入了错误的密码,所以您的 QSECOFR 服务工具用户标识已变为禁用。您知道密码,但是输 1 人了错误字符或使用了小写输人。

| 即使密码被禁用,仍可以用 QSECOFR 服务工具用户标识注册到 DST。可以注册到 DST,然后从那里重新启 | 用密码。

### **Jb 4:**

当试图从 STRSST 使用"更改密码"屏幕或使用 QSYCHGDS API 更改服务工具用户标识的密码时, 出现不能 更改服务工具用户标识密码错误。

您的服务工具用户标识是缺省值且已到期,不能从 SST 或使用 QSYCHGDS API 更改密码。使用下列选项中 的一项:

- 使用另一个具有话当功能特权的服务工具用户标识更改您的密码。然后注册并将您的密码更改为只有您知 道的值。
- 访问 [DST](#page-12-0) 以更改密码。
- 使用另一个具有适当功能特权的服务工具用户标识(从 DST 或 SST)访问"使用系统安全性" 选项,并将允 许具有缺省和到期密码的服务工具用户标识更改自己的密码设置为 1 (是)。更改您的密码、然后将该设置更 改回选项 2(否)。

## $\,$  服务工具用户标识和密码的相关信息

此处列示的是与"服务工具用户标识和密码"主题有关的产品手册、Web 站点和信息中心主题。您可以查看或打 印任一 PDF。

## 手册

- 《服务工具用户标识和密码》 (405 KB)
- 《操作控制台》 (1105 KB)

## **d{E"**

- 安全性
- 操作控制台
- 使用"iSeries 导航器"分区
- iSeries 导航器

## 保存 PDF 文件

要将 PDF 保存在您的工作站以便查看或打印:

- 1. 在浏览器中右键单击 PDF (右键单击上面的链接)。
- | 2. 单击以本地方式保存 PDF 的选项。
	- 3. 浏览至想要在其中保存该 PDF 的目录。
	- 4. 单击保存。

## 下载 Adobe Reader

- | 您需要在系统上安装 Adobe Reader 以查看或打印这些 PDF。您可以从 Adobe Web 站点
- | (www.adobe.com/products/acrobat/readstep.html) 本 下载免费副本。

## <span id="page-34-0"></span>**M录. 声明**

本信息是为在美国提供的产品和服务编写的。

IBM 可能在其他国家或地区不提供本文档中讨论的产品、服务或功能特性。有关您当前所在区域的产品和服务 的信息, 请向您当地的 IBM 代表咨询。任何对 IBM 产品、程序或服务的引用并非意在明示或暗示只能使用 IBM 的产品、程序或服务。只要不侵犯 IBM 的知识产权、任何同等功能的产品、程序或服务、都可以代替 IBM 产品、程序或服务。但是, 评估和验证任何非 IBM 产品、程序或服务, 则由用户自行负责。

IBM 公司可能已拥有或正在申请与本文档内容有关的各项专利。提供本文档并未授予用户使用这些专利的任何 许可。您可以用书面方式将许可查询寄往:

IBM Director of Licensing IBM Corporation North Castle Drive Armonk, NY 10504-1785 U.S.A.

有关双字节(DBCS)信息的许可查询, 请与您所在国家或地区的 IBM 知识产权部门联系, 或用书面方式将查 询寄往:

IBM World Trade Asia Corporation Licensing 2-31 Roppongi 3-chome, Minato-ku Tokyo 106-0032, Japan

本条款不适用英国或任何这样的条款与当地法律不一致的国家或地区: International Business Machines Corporation "按现状"提供本出版物,不附有任何种类的 ( 无论是明示的还是暗含的 ) 保证,包括但不限于暗含的有关非 侵权、适销和适用于某种特定用途的保证。某些国家或地区在某些交易中不允许免除明示或暗含的保证。因此 本条款可能不适用于您。

本信息中可能包含技术方面不够准确的地方或印刷错误。此处的信息将定期更改;这些更改将编入本出版物的 新版本中。IBM 可以随时对本出版物中描述的产品和 / 或程序进行改进和 / 或更改, 而不另行通知。

本信息中对非 IBM Web 站点的任何引用都只是为了方便起见才提供的,不以任何方式充当对那些 Web 站点 的保证。那些 Web 站点中的资料不是 IBM 产品资料的一部分, 使用那些 Web 站点带来的风险将由您自行承 担.

IBM 可以按它认为适当的任何方式使用或分发您所提供的任何信息而无须对您承担任何责任。

本程序的被许可方如果要了解有关程序的信息以达到如下目的: (i)允许在独立创建的程序和其他程序(包 括本程序)之间进行信息交换, 以及(ii)允许对已经交换的信息进行相互使用, 请与下列地址联系:

IBM Corporation Software Interoperability Coordinator, Department YBWA 3605 Highway 52 N Rochester, MN 55901 U.S.A.

只要遵守适当的条件和条款,包括某些情形下的一定数量的付费,都可获得这方面的信息。

<span id="page-35-0"></span>| 本资料中描述的许可程序及其所有可用的许可资料均由 IBM 依据 IBM 客户协议、IBM 国际软件许可协议、 I IBM 机器代码许可协议或任何同等协议中的条款提供。

此处包含的任何性能数据都是在受控环境中测得的。因此、在其他操作环境中获得的数据可能会有明显的不 同。有些测量可能是在开发级的系统上进行的、因此不保证与一般可用系统上进行的测量结果相同。此外、有 些测量是通过推算而估计的,实际结果可能会有差异。本文档的用户应当验证其特定环境的适用数据。

涉及非 IBM 产品的信息可从这些产品的供应商、其出版说明或其他可公开获得的资料中获取。IBM 没有对这 些产品进行测试, 也无法确认其性能的精确性、兼容性或任何其他关于非 IBM 产品的声明。有关非 IBM 产品 性能的问题应当向这些产品的供应商提出。

所有关于 IBM 未来方向或意向的声明都可随时更改或收回,而不另行通知,它们仅仅表示了目标和意愿而已。

本信息包含在日常业务经营中使用的数据和报告的示例。为了尽可能完整地说明这些示例,这些示例中可能会 包括个人、公司、品牌和产品的名称。所有这些名称或姓名都是虚构的、如与实际商业企业使用的名称和地址 有任何雷同, 纯属巧合。

版权许可:

本信息包括源语言形式的样本应用程序, 这些样本说明不同操作平台上的编程方法。如果是为按照在编写样本 程序的操作平台上的应用程序编程接口(API)进行应用程序的开发、使用、经销或分发为目的,您可以任何 形式对这些样本程序进行复制、修改、分发,而无须向 IBM 付费。这些示例并未在所有条件下作全面测试。因 此, IBM 不能担保或暗示这些程序的可靠性、可维护性或功能。

凡这些样本程序的每份拷贝或其任何部分或任何衍生产品, 都必须包括如下版权声明:

©(贵公司的名称)(年)。此部分代码是根据 IBM 公司的样本程序衍生出来的。© Copyright IBM Corp. (输  $\lambda$ 年份). All rights reserved.

如果您正以软拷贝格式查看本信息,图片和彩色图例可能无法显示。

## 编程接口信息

本服务工具用户标识和密码出版物记录了一些编程接口,它们设计用于允许客户编写获取 IBM i5/OS 的服务的 程序。

## 商标

以下各项是 International Business Machines Corporation 在美国和 / 或其他国家或地区的商标:

e(logo)server eServer i5/OS IBM IBM(logo) iSeries

其他公司、产品和服务名称可能是其他公司的商标或服务标记。

## <span id="page-36-0"></span>条款和条件

如果符合以下条款和条件, 则授予您使用这些出版物的准用权。

个人使用: 只要保留所有的专有权声明, 您就可以为个人、非商业使用复制这些出版物。未经 IBM 明确同意, 您不可以分发、展示或制作这些出版物或其中任何部分的演绎作品。

商业使用: 只要保留所有的专有权声明, 您就可以仅在企业内复制、分发和展示这些出版物。未经 IBM 明确同 意,您不可以制作这些出版物的演绎作品,或者在您的企业外部复制、分发或展示这些出版物或其中的任何部 分。

除非本准用权中有明确授权,不得把其他准用权、许可或权利(无论是明示的还是暗含的)授予这些出版物或 其中包含的任何信息、数据、软件或其他知识产权。

当使用这些出版物损害了 IBM 的利益, 或者根据 IBM 的规定, 未正确遵守上述指导说明时, 则 IBM 保留自 主决定撤销本文授予的准用权的权利。

您不可以下载、出口或再出口本信息,除非完全遵守所有适用的法律和法规,包括所有美国出口法律和法规。

IBM 对这些出版物的内容不作任何保证。这些出版物"按现状"提供,不附有任何种类的(无论是明示的还是暗 含的) 保证, 包括但不限于暗含的有关适销、非侵权和适用于某种特定用途的保证。

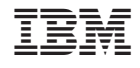

中国印刷